### **INKSCAPE 04 – Krzywe Beziera (24)**

*krzywe Beziera, edycja węzłów*

*Rysunek obiektowy (wektorowy) składa się z elementów (prostokąty, elipsy, krzywe), które można opisać za pomocą równań matematycznych. W grafice komputerowej stosowany jest od wielu lat model opisu wymyślony przez francuskiego inżyniera, projektanta konstrukcji samochodowych, Pierre'a Beziera. Każda krzywa składa się z dwóch węzłów i dwóch punktów kontrolnymi.*

*W razie problemów otwórz film: https: //youtu.be/W\_lsfLa5a1k*

### **Herb Bobowej**

*W zasobach internetu można znaleźć zdjęcie herbu Bobowej. Chcemy przygotować profesjonalnie wyglądający herb ale powiększanie zdjęcia nie spełnia oczekiwań i należy herb "zwektoryzować".*

#### **Obszar rysowania (2)**

- Wpisz **nazwisko i imię**
- Wciśnij **5**
- Wklej do ramki zrzut ekranu całego programu

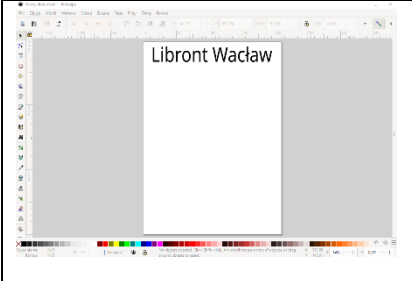

## **Prowadnice (2)**

*Herb musi mieć proporcje i wymiary dokładnie określone, więc prowadnice ustawiamy w ściśle określonych miejscach*

- Wstaw pionową prowadnicę w dowolnym miejscu $\bigcirc$ *wciśnij lewy przycisk myszki na pionowej linijce i przeciągnij na kartkę*
- Kliknij podwójnie w prowadnicę *musisz zobaczyć "łapkę"*
- $X$ 100 • Wpisz X: **100** i wciśnij **OK** *X oznacza punkt przecięcia prowadnicy z linijką poziomą Y oznacza punkt kontrolny na niej Kąt oznacza pochylenie prowadnicy do poziomu*
- Kliknij podwójnie w prowadnicę

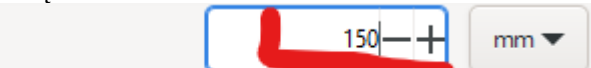

 $\frac{1}{2}$   $\frac{1}{25}$   $\frac{1}{25}$   $\frac{1}{20}$   $\frac{1}{20}$   $\frac{1}{20}$   $\frac{1}{20}$ 

125

liinhun

iinhun

iñilin

• Zmień wartość X: **150** • Wciśnij przycisk **Powiel** *w ten sposób powielamy prowadnicę i przesuwamy w nowe położenie*

 $\chi$ 

• Powiel kolejny raz prowadnicę dla **X=50**

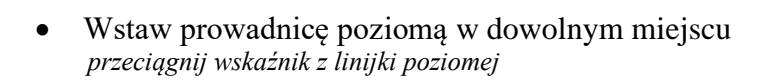

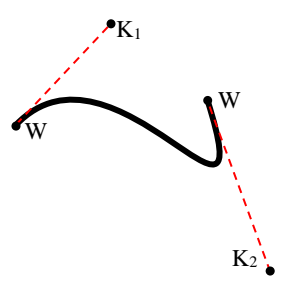

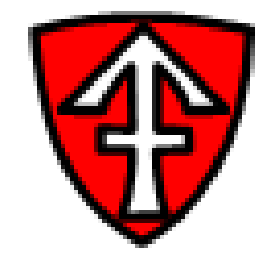

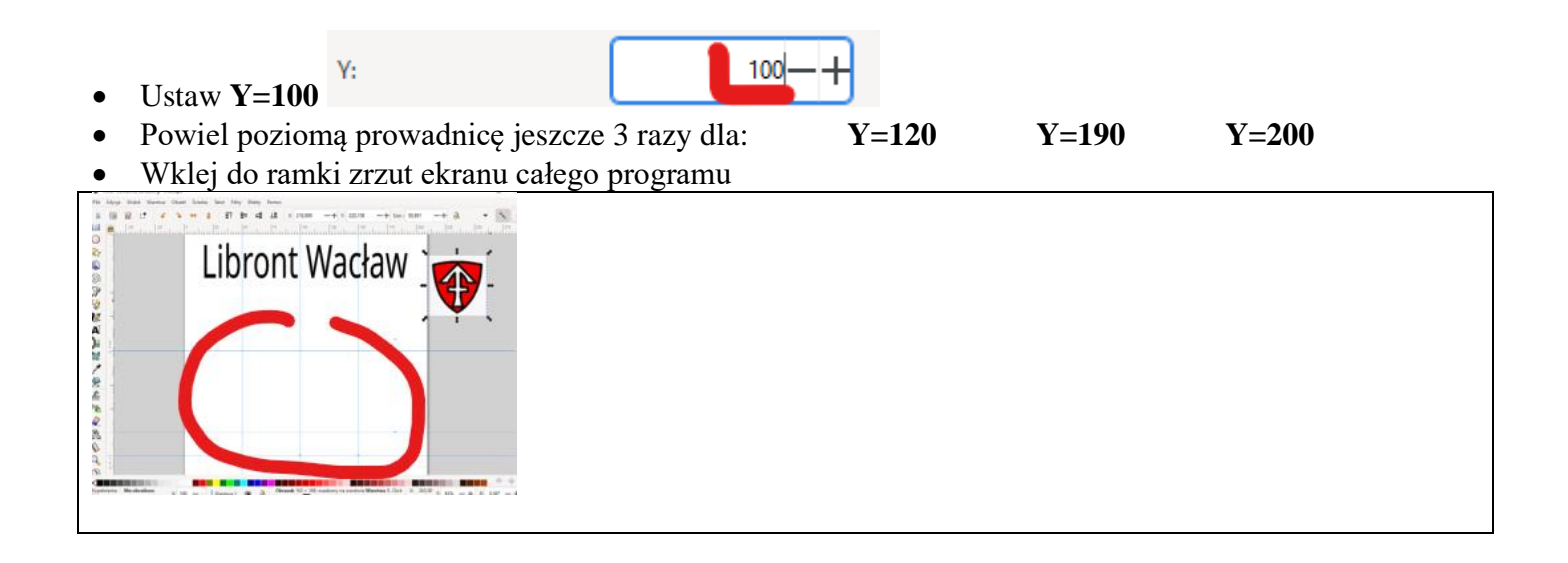

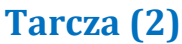

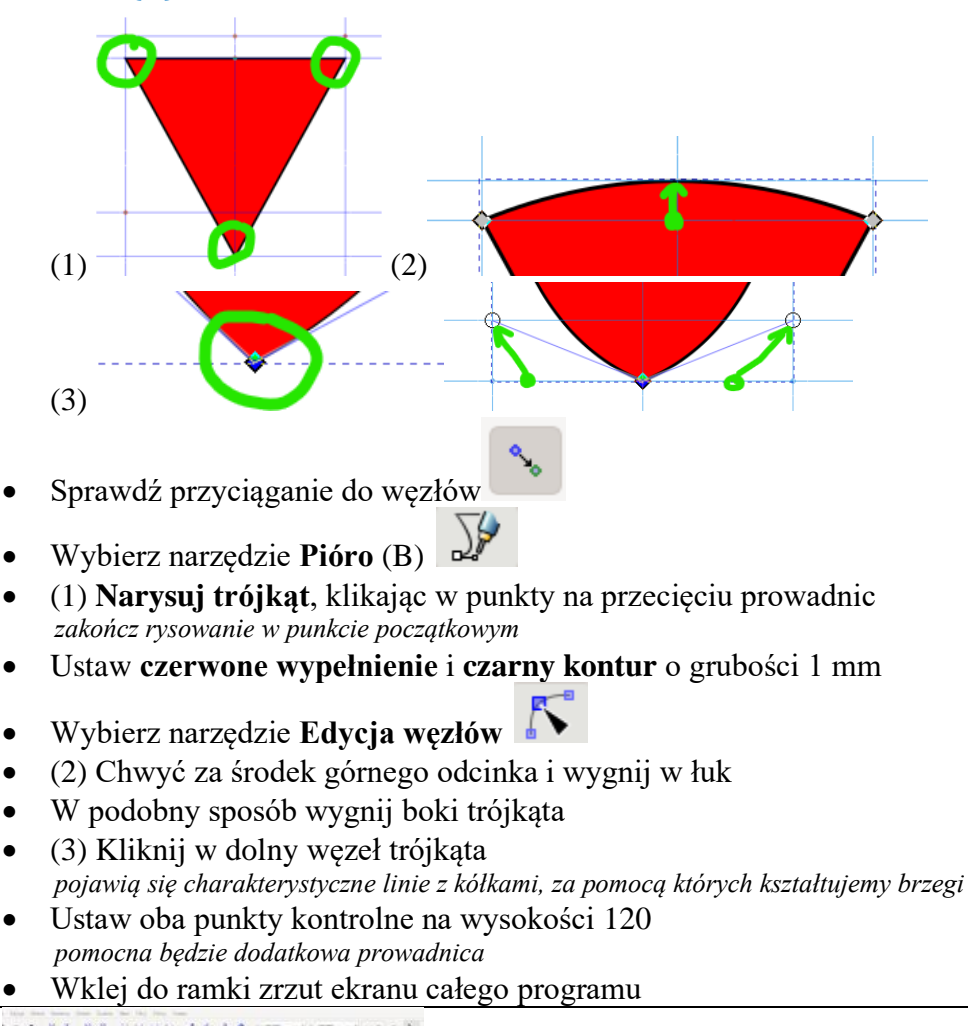

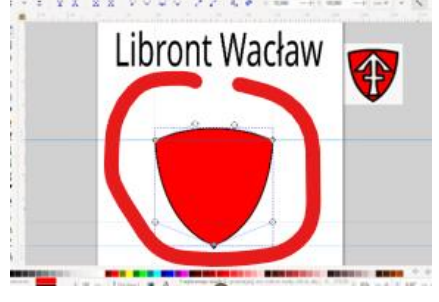

## **Rogacina (2)**

*Za Wikipedią: "Herb (Bobowej) przedstawia w polu czerwonym rogacinę srebrną w słup, w środku raz przekrzyżowaną"*

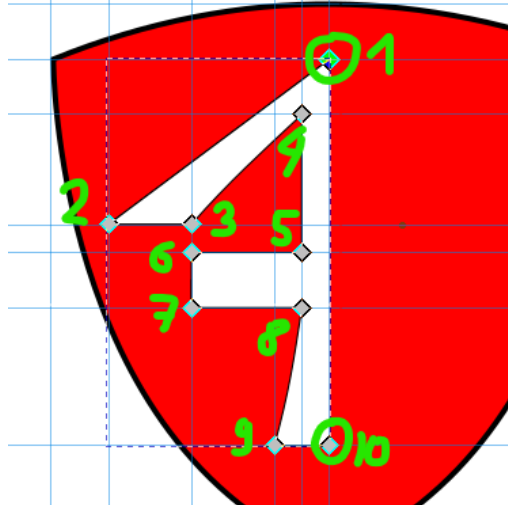

- (1)
- Ustaw **poziome** prowadnice: **180, 160, 155, 145, 120**
- Ustaw **pionowe** prowadnice: **60, 75, 90, 95**
- (1) Wybierz narzędzie **Pióro**
- Narysuj połowę "rogaciny" klikając w kolejne punkty na przecięciach prowadnic *"Rogacina" jest symetryczna, dlatego narysujemy tylko jedną połowę kolejność rysowania pokazują zielone punkty*
- Aby zakończyć rysowanie **kliknij podwójnie** w punkcie 10 *nie kończ w punkcie rozpoczęcia*
- Ustaw **białe wypełnienie** i **czarny kontur 1 mm**
- Wklej do ramki zrzut ekranu całego programu

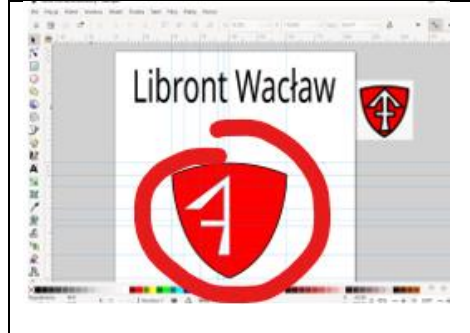

#### **Rogacina – zaokrąglenia (2)**

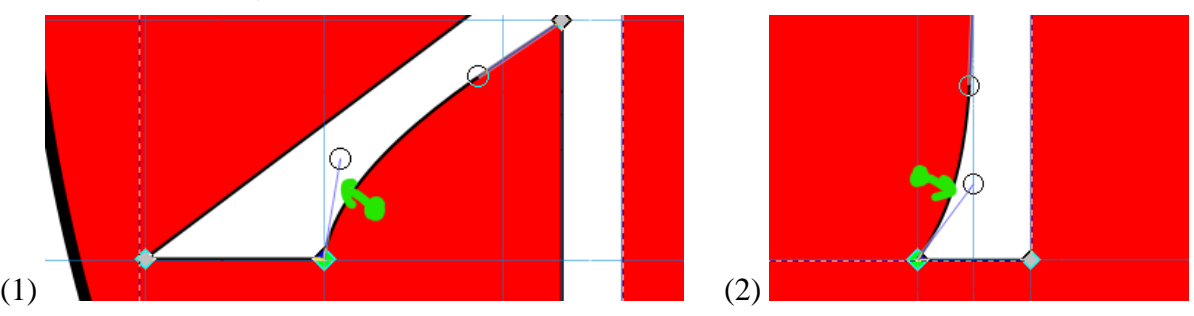

- Wybierz narzędzie **Edycja węzłów**
- (1) Zaokrągl górny brzeg *dokładne zaokrąglenia za pomocą punktów węzłowych (koła na końcach prowadnic)*
- (2) W podobny sposób zaokrągl dół
- Wklej do ramki zrzut ekranu całego programu

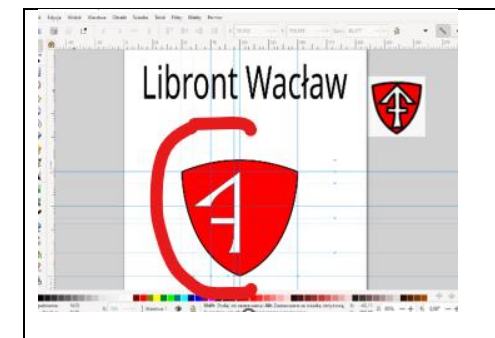

## **Rogacina – druga połowa (2)**

- Zaznacz "rogacinę"
- Powiel połówkę "rogaciny" **CTRL+D**
- Wybierz z menu: **Obiekt – Odbij Poziomo**  *lub wciśnij H*
- Dosuń obie połowy do siebie
- Zaznacz obie połowy *możesz kliknąć z wciśniętym SHIFT*
- Z menu wybierz: **Ścieżka - Suma** *obie połowy zostaną połączone*
- Zgrupuj tarczę i rogacinę *zaznacz obie połówki i wciśnij CTRL+G*
- Wybierz z menu: **Edycja – Usuń wszystkie prowadnice**
- Wklej do ramki zrzut ekranu całego programu

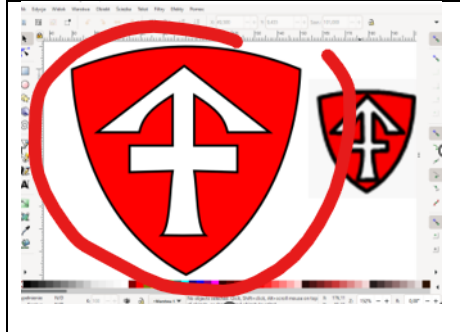

### **Ramka dyplomu**

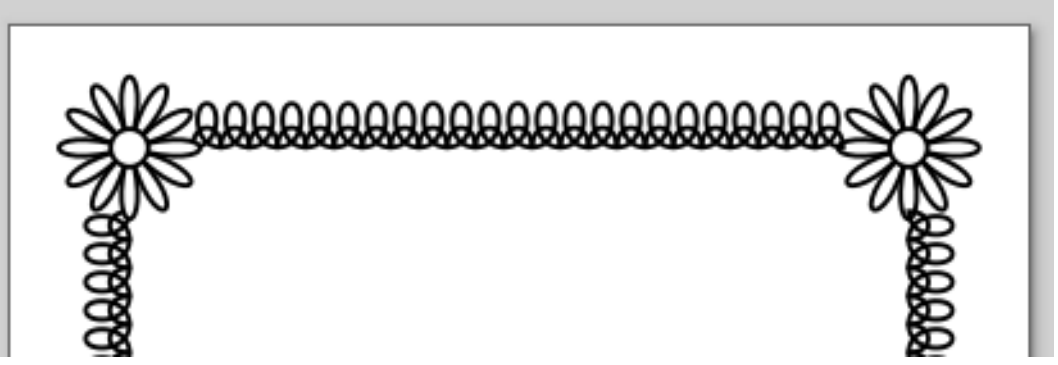

*Przygotuj ramkę do dyplomu*

## **Listek (2)**

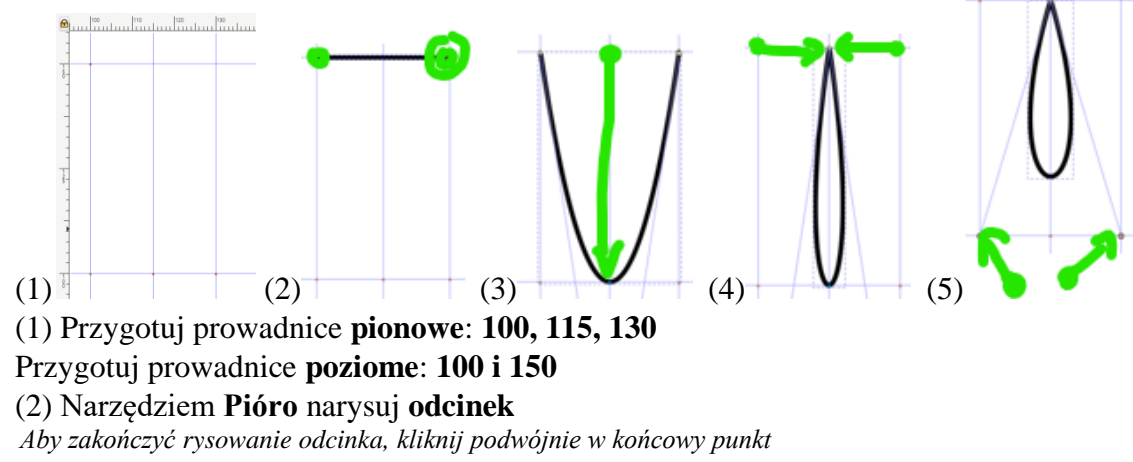

- Wybierz narzędzie **Edycja węzłów**
- (3) Złap za środek odcinka i przeciągnij w dół, do środka dolnej prowadnicy
- (4) Górne punkty odcinka przeciągnij do środka
- (5) Oba punkty kształtujące rozciągnij na boki do skrzyżowania prowadnic
- Wklej do ramki zrzut ekranu całego programu

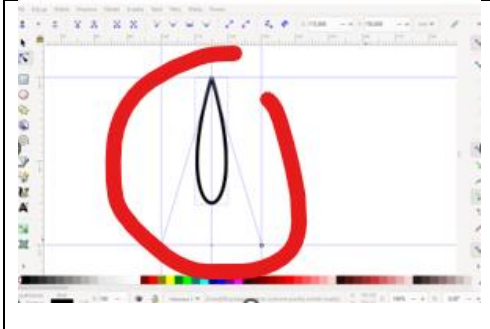

# **Kwiatek (2)**

*Z jednego listka stwórz kwiatek składający się z 12 listków*

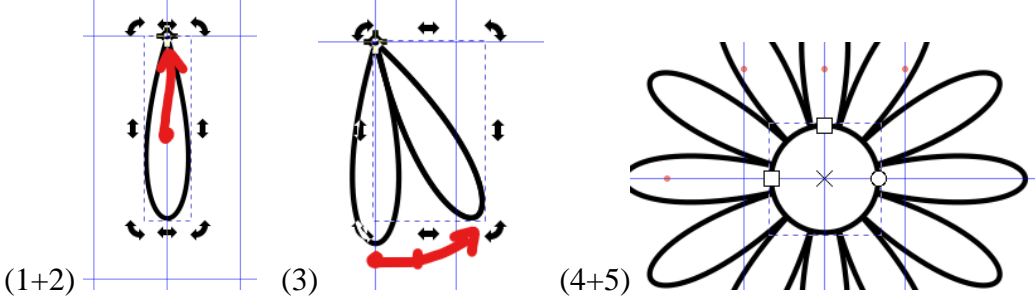

- (1) Ustaw listek do obracania
- (2) Przesuń środek obrotu (krzyżyk) na koniec listka
- Powiel listek
- (3) Obróć powielony listek o 30° *trzymaj wciśnięty CTRL – obracany element skacze co 15°*
- (4) Powiel i obróć listek jeszcze 10 razy
- (5) Na środku narysuj koło o promieniu 10 mm
- Zgrupuj wszystkie elementy kwiatka
- Wypełnienie kwiatka białe
- Wklej do ramki zrzut ekranu całego programu

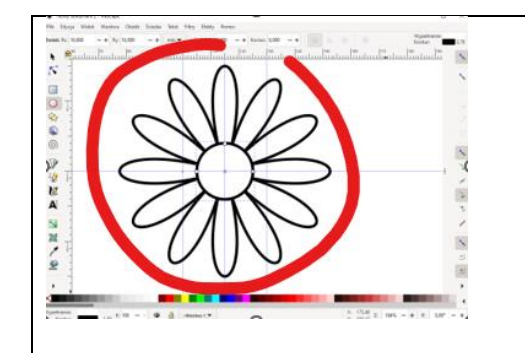

# **Symbol (2)**

• Przesuń kwiatek poza obszar prowadnic

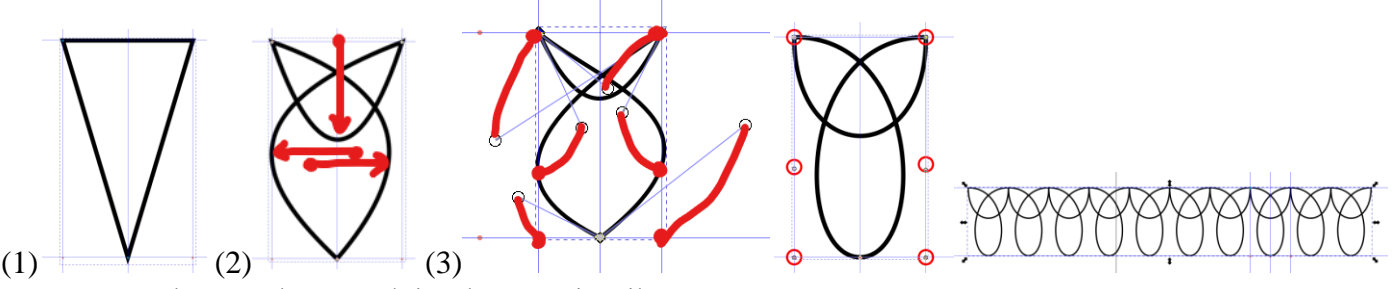

- (1) W tych samych prowadnicach narysuj trójkąt
- (2) Za pomocą edycji węzłów przesuń środku odcinków
- (3) Punkty kształtujące węzłów ustaw na skrzyżowaniach prowadnic
- Skopiuj 10 razy symbol i zgrupuj
- Wklej do ramki zrzut ekranu całego programu

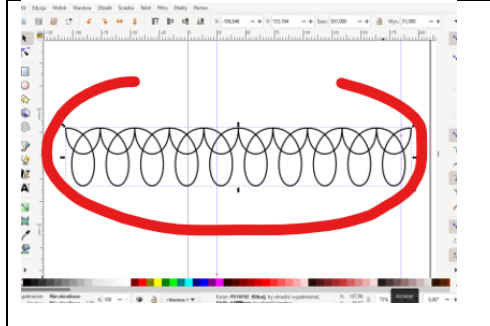

# **Kwiatki (2)**

- Usuń wszystkie prowadnice: **Edycja – Usuń wszystkie prowadnice**
- Wstaw 4 prowadnice oddalone od brzegów kartki o **25 mm**
- Ustaw wysokość i szerokość kwiatka na **30 mm**

# *możesz skorzystać z listwy górnej zamykając kłódkę i wpisując jeden wymiar:*

- Powiel kwiatka i ustaw w 4 rogach kartki
- Wklej do ramki zrzut ekranu całego programu

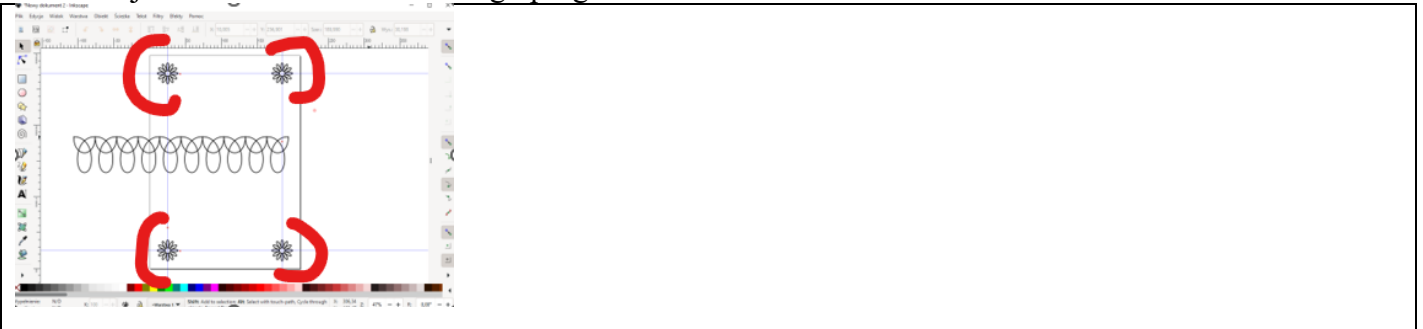

# **Ramka (2)**

- Pomniejsz proporcjonalnie zgrupowane symbole: **wysokość 10 mm**
- Ustaw symbol na dolnej prowadnicy
- Skopiuj symbol odpowiednią ilość razy *Jeżeli zbyt dużo to rozgrupuj i usuń nadmiar*
- Zgrupuj ponownie cały wiersz symboli
- Wklej do ramki zrzut ekranu całego programu

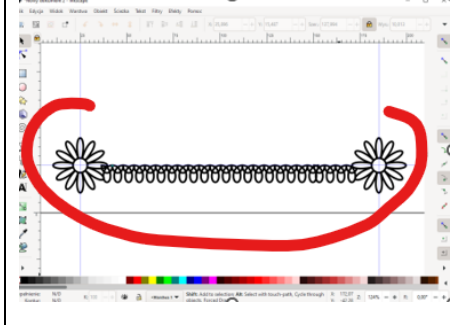

# **Rama (2)**

- Powiel wiersz symboli
- Odbij w pionie i ustaw na górnej prowadnicy
- Podobne operacje wykonaj, aby przygotować pionowe brzegi
- Usuń wszystkie prowadnice
- Wklej do ramki zrzut ekranu całego programu

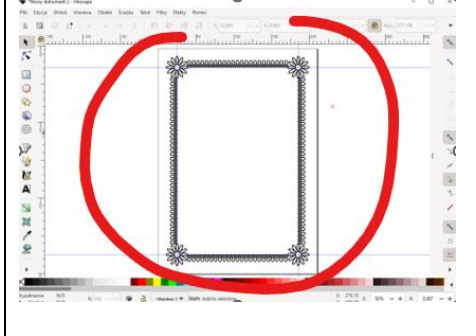